## **GM097 "Sponsored Project Actuals Balance Report"**

## ASRSP Formatting Recommendations

## 9/24/2019

- Please note related job aids:
	- o How to Schedule Cognos Reports for Recurring Delivery
	- o GM097 Guide to Understanding the GM097 Sponsored Project Actuals Balance Report in Cognos
- Based on the above delivery job aid, departments will receive the GM097 based on their own schedule.
- The Cognos email will arrive with an Excel GM097 attached.
- The Excel file has three possible worksheets:
	- o Non-clinical Portfolio
		- (610, 620, 630, and 650 non-clinical sponsored projects and associated 191, 192, and 193 cost share accounts)
	- o Clinical Portfolio (640 clinical trials)
	- o Appendix Page (summary of run parameters)
- Save an unedited version of the Excel file for potential future reference. Then save a "working copy" to be edited for ease of use and potential further distribution. Further steps are on the "working copy".
- On both Non-clinical Portfolio and Clinical Portfolio tabs delete the "headers" (rows 1-9).

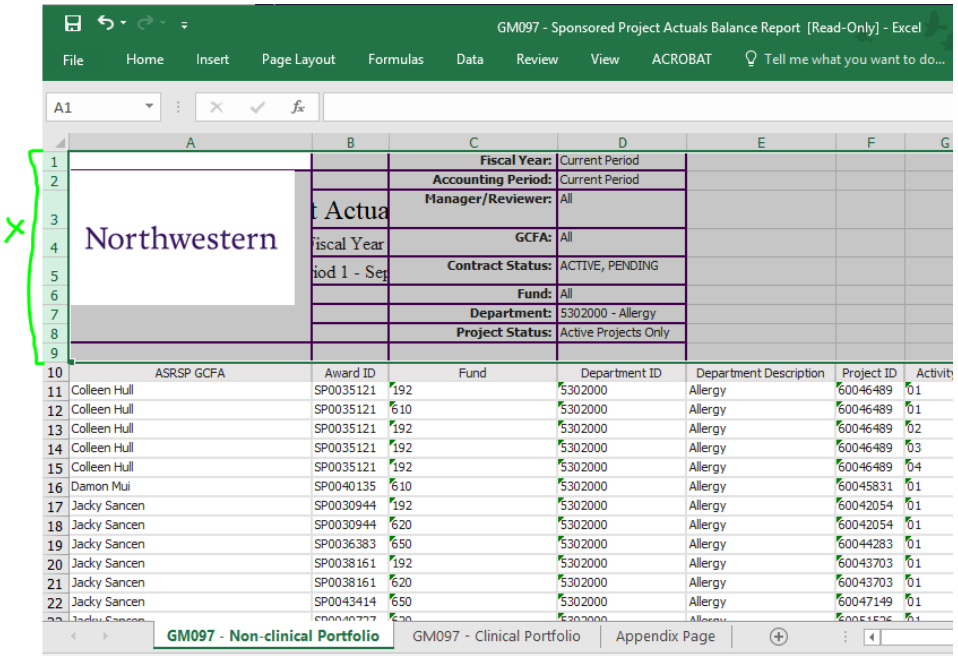

• Note the final row on each Portfolio worksheet data: "The 'Total Invoiced for Award' amount reflects the current invoiced total regardless of the fiscal year and accounting period selected. All other amounts reflect the selected period." ASRSP recommend use "Current Period" run date parameters anyway. Stipulating that: delete that row.

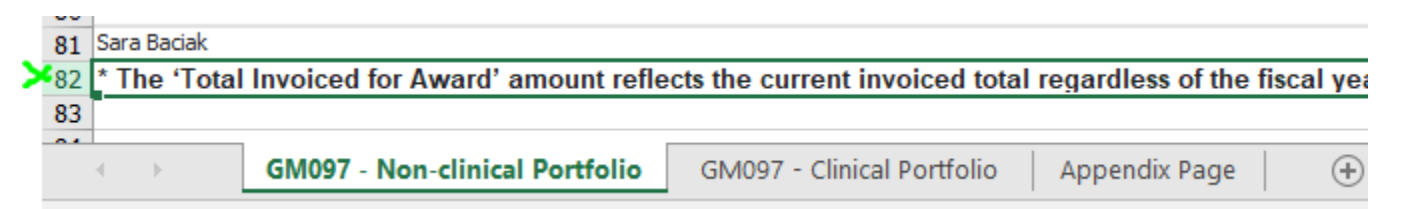

• Select and delete the Northwestern Icon covering the data.

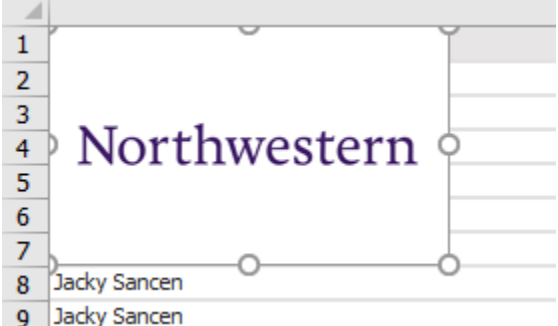

• Select row 1, which is now the column headers, and on the Excel Home tab select "Wrap Text".

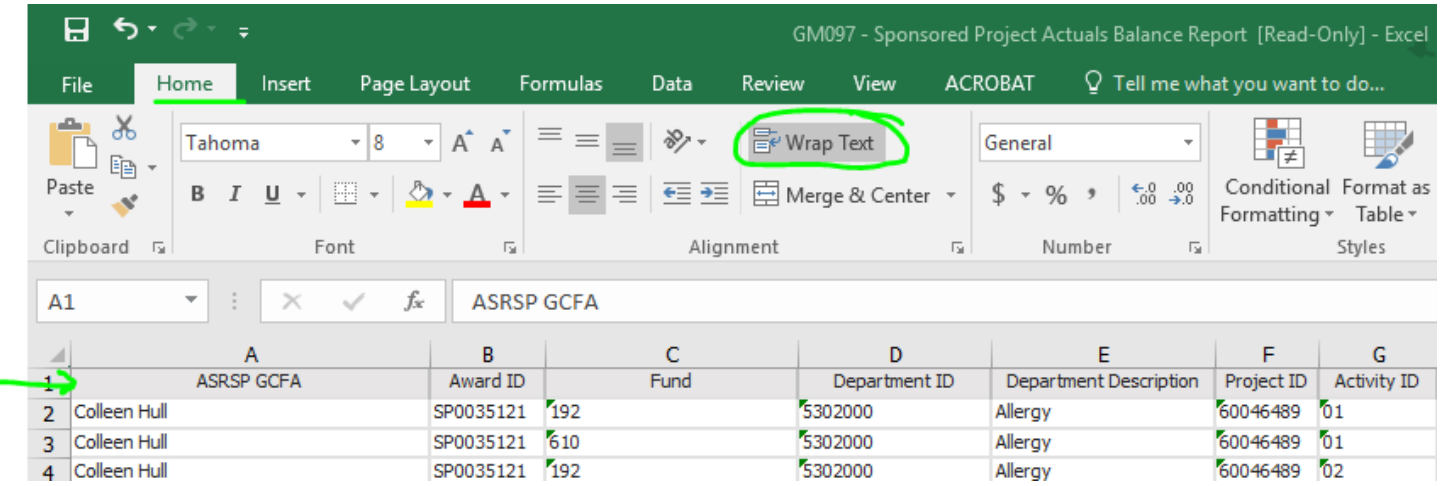

• Then select the Data tab and Filter.

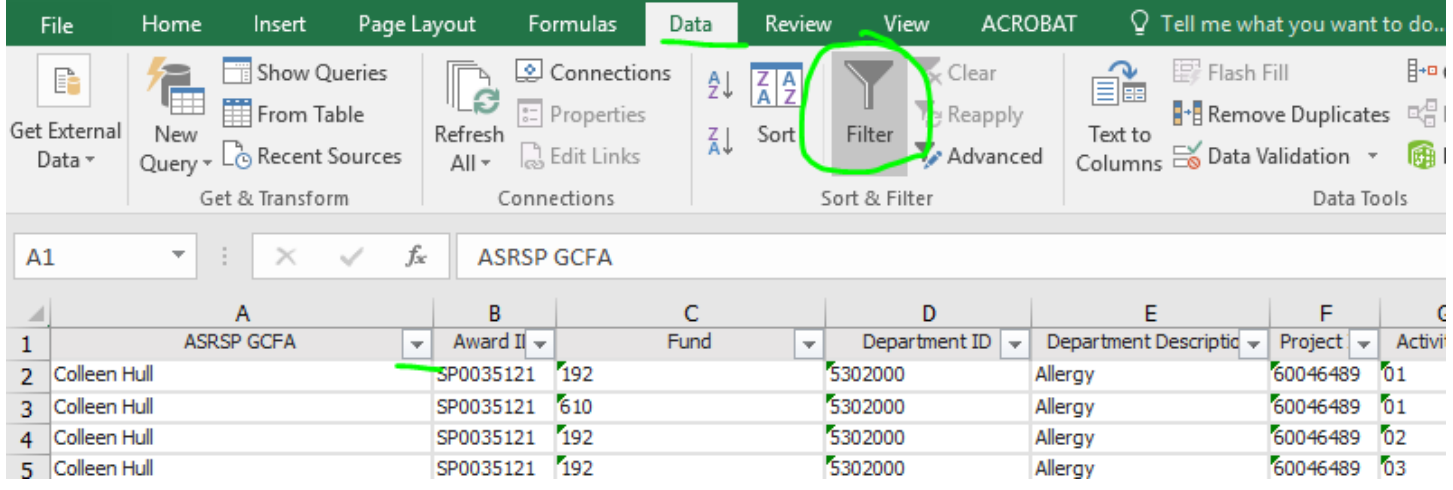

• Widen row 1 vertically: we're about to reduce column widths and want to give the columns headers space to wrap and still be visible.

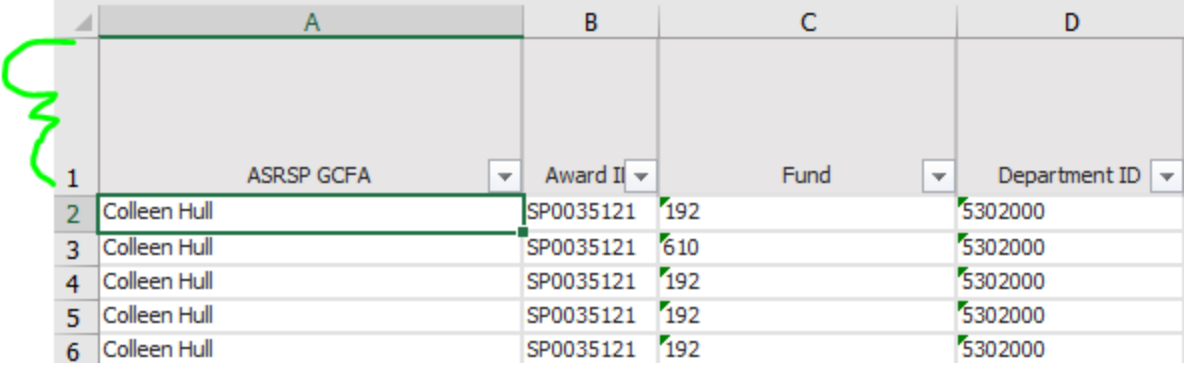

• With Row 1 selected go the View menu and select Freeze Panes and Freeze Top Row.

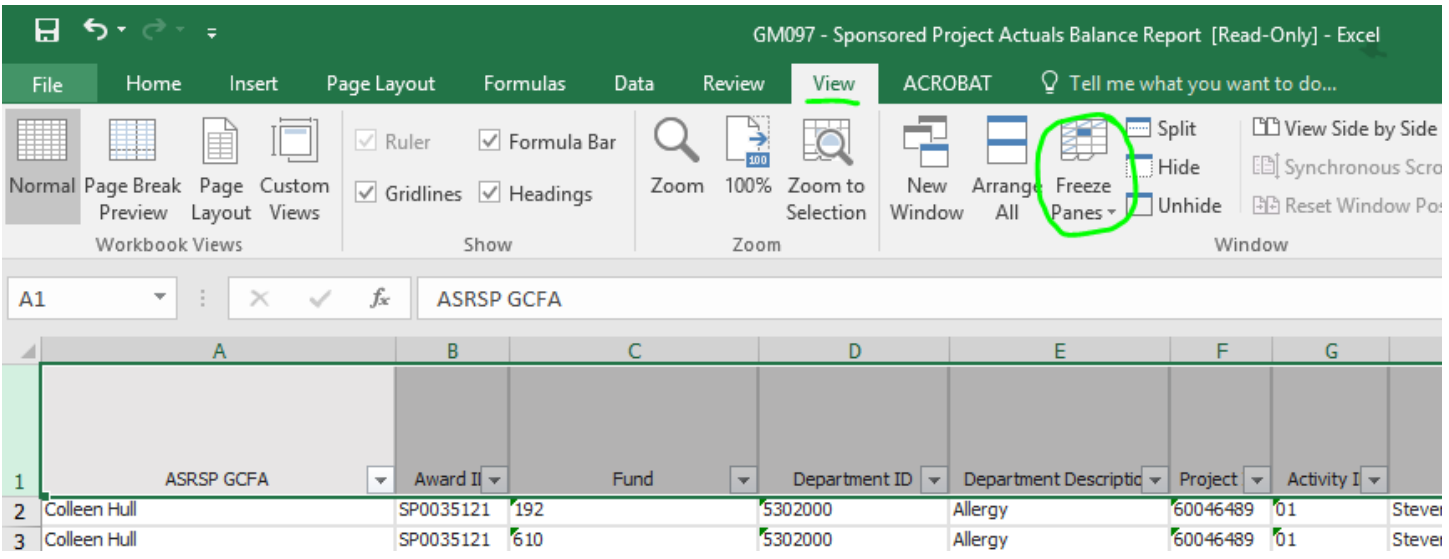

• Select all columns A through AM. If you reduce the width of one column now it will reduce all columns:

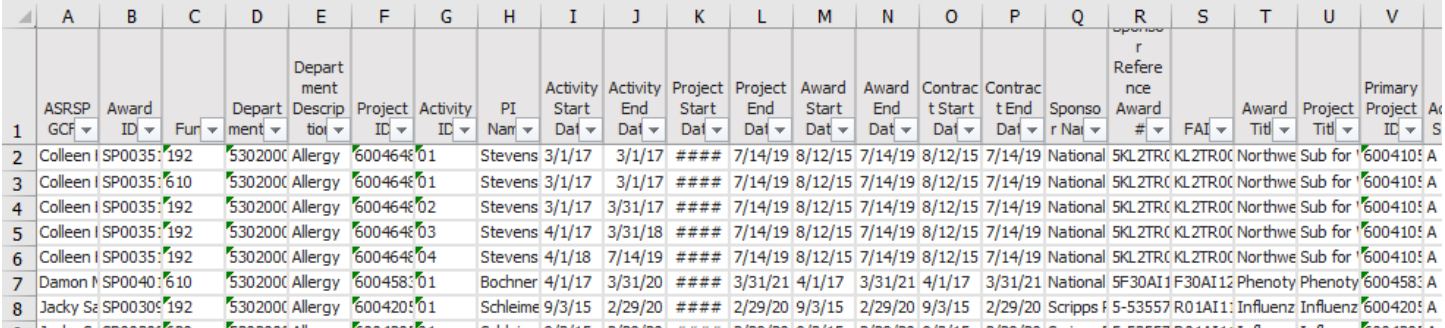

• Now with all columns A through AM still selected, hover over one of the column separators as though you're going to reduce the width again, but instead double-click it. This auto-fits all colum widths to their data while also allow the top row (frozen and filtered) to wrap:

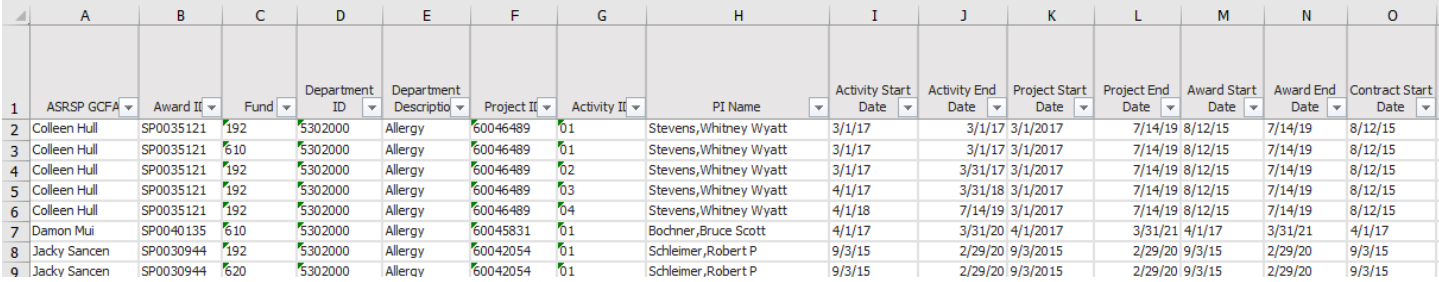

- Repeat the above formatting steps on the Clinical Portfolio worksheet.
- If the Non-clinical Portfolio worksheet is easier to use with sponsored funds (600s) and cost-share funds (190s) separated then make two copies of it.
	- o Use the filter to show only 600s on one copy, delete all 600s rows, remove the filter exposing all the remaining 190s and rename the worksheet "Cost Share".
	- o Do the same for the other Non-clinical Portfolio worksheet, but delete all 190s rows.
- Finally go through the columns and hide or delete any which aren't necessary for your review: right click on the lettered column area and select "Hide" or "Delete".